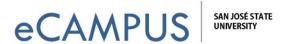

## View and Submit an Assignment in Criterion

Criterion is an Online Writing Evaluation service offered by ETS. It is a computer-based scoring program designed to help you think about your writing process and communicate your ideas more effectively.

**IMPORTANT NOTE:** Your instructor may use Criterion differently than what is shown in the screenshots below. Not all features may be enabled in your Criterion assignment.

- 1. Go to https://criterion.ets.org/criterion/Default.aspx?ReturnUrl=%2fcriterion.
- 2. Enter your login credentials and login to Criterion.

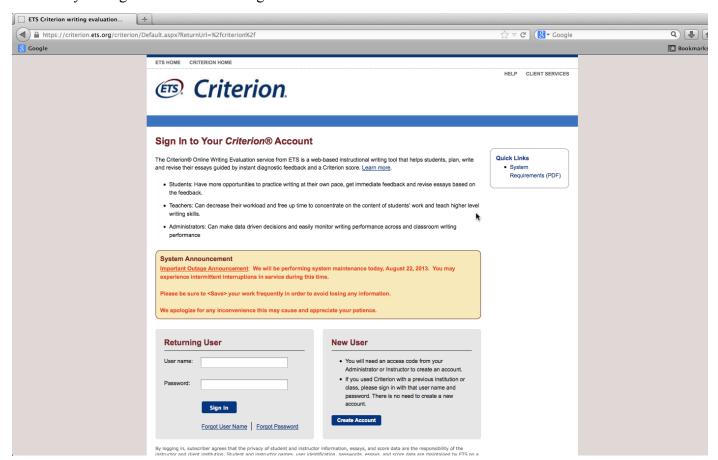

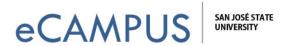

- 3. The **Homepage** will display a list of classes you are enrolled in.
- 4. Click on the class name for which you want to view the assignment.

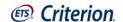

IOME | CLIENT SERVICES |

RESOURCES | I

Test Student Student Sign Out

Got a new Access Code? Connect to an additional institution, a higher role in your institution, or a new class as an instructor or student: <a href="Enter Access Code">Enter Access Code</a>

- Registration Instructions for Bookstore Students
- Student Quick Access Guide
- Student Guide for Beginners

## Notices

Dec 02, 2013 11:03:25 AM PST

You are now connected to Test 101

<u>Print</u>

| Class                                                       | Grade                             | Instructors | End Date     | Account Owner                    | Status |
|-------------------------------------------------------------|-----------------------------------|-------------|--------------|----------------------------------|--------|
| HED CA-San Jose State University, San Jose State University |                                   |             |              |                                  |        |
| <u>Test 101</u>                                             | College<br>Level<br>First<br>Year | Test        | May 01, 2014 | HED CA-San Jose State University | Active |

Legal | Privacy & Security | About Criterion

Copyright © 2013 by ETS. All rights reserved.
ETS, the ETS logo, LISTENING. LEARNING. LEADING. and CRITERION are registered trademarks of Educational Testing Service (ETS) in the United States of America and other countries throughout the world.

ETS)

https://criterion.ets.org/criterion/ActivityPage.aspx?e=GPNmsCB85acl4sNyxhjy0eEebYH+a4jbCiFwYx7Ixqw=

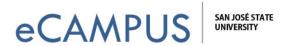

- 5. Click on the **Assignments** tab to view the assignments for the class.
- 6. Click on **Start Plan** if you want to draft a plan before writing your response. (If you don't see this, your instructor has not enabled it.)
- 7. Click on **Start Response** if you want to start your response without drafting a plan.

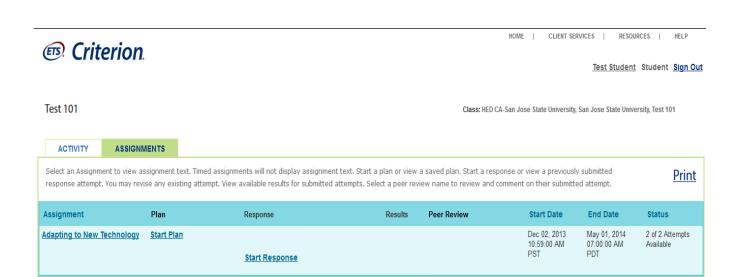

Legal | Privacy & Security | About Criterion

Copyright © 2013 by ETS. All rights reserved.
ETS, the ETS logo, LISTENING. LEARNING. LEADING. and CRITERION are registered trademarks of Educational Testing Service (ETS) in the United States of America and other countries throughout the world.

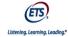

**3** | Page March 20, 2019

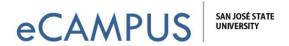

## Create a Draft for your Response

- 1. Criterion allows you to draft a response in various formats before submitting a response. (If enabled by your instructor.) **Using drafts you can note down your thoughts** and check for any errors before submitting a final response. The different types of drafts a student can create are Outline, List, Idea Tree, Free Writing, Idea Web, Compare & Contrast, Cause & Effect and Persuasive.
- 2. Click on Save to save your plan and to review it.

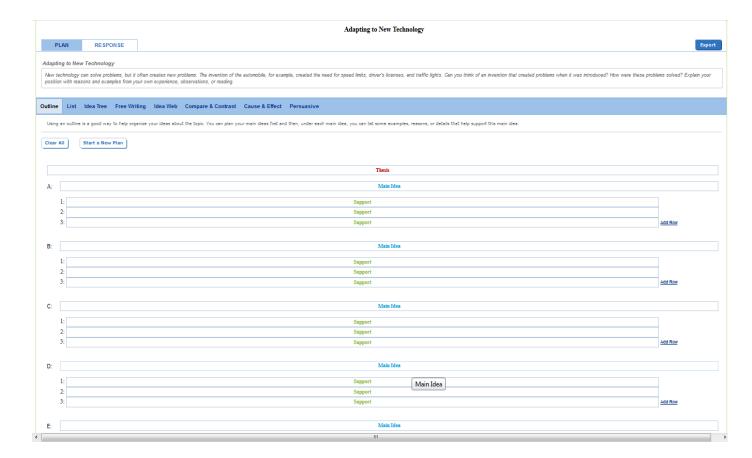

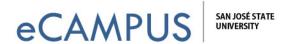

- 3. Click on **Start Response** to enter your response to the assignment question. After you click on Start Response a text editor will be displayed. The editor has options like Spell Check, Thesaurus, cut, copy, undo, redo, bullets, bold, italic and underlined.
- 4. You should **Save** your work, but **you must actually click on Submit** to get feedback from Criterion.

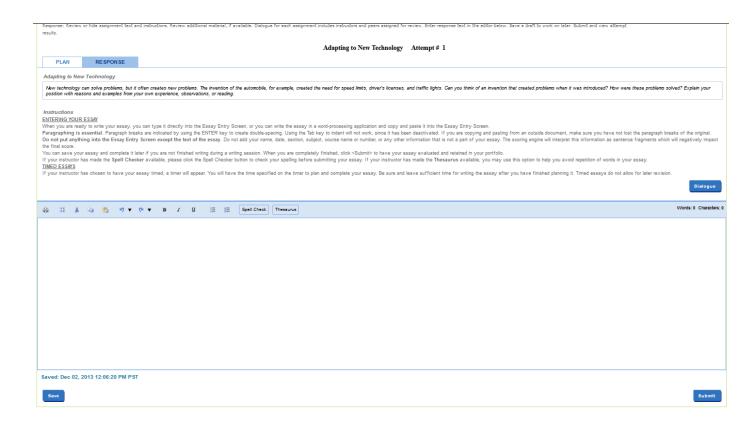

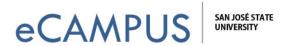

5. Once you have submitted your response, the **Results** tab shows a numerical Criterion score. **NOTE:** This feature may not be enabled in your assignment. If it's not enabled, you will see a graphical representation of the errors you may have in your writing instead of the score as shown in the screenshot below.

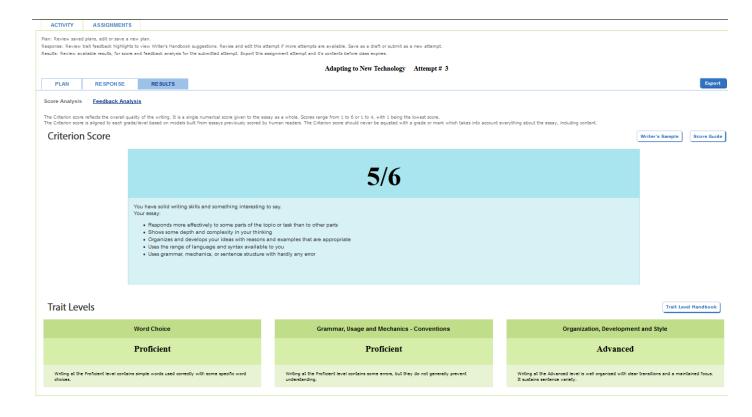

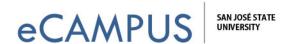

6. Click on the Response tab for more detailed feedback on your submitted response. Place your mouse over the colored text of the response to see the suggestions and feedback for that particular sentence. You could also filter the feedback by categories by clicking on any of the tabs like Organization & Development, Grammar, Usage, Mechanics or Style.

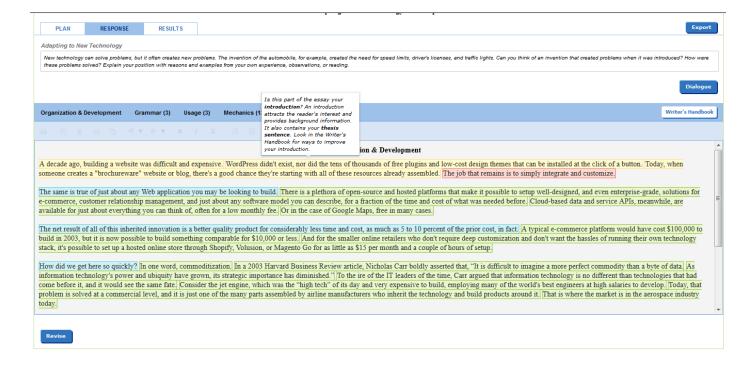

Legal | Privacy & Security | About Criterion

Copyright © 2013 by ETS. All rights reserved.

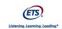

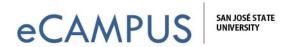

7. Below are some of the feedback options under each navigation tab. NOTE: As previously mentioned, keep in mind the strengths and weaknesses of Criterion as you use it to help you develop your writing skills.

| Navigation Tab               | Sub Categories                                               |
|------------------------------|--------------------------------------------------------------|
| Organization and Development | Introductory Material, Thesis Statement, Topic Relationship  |
|                              | and Technical Quality, Main Ideas, Supporting Ideas,         |
|                              | Conclusions, Transitional Words and Phrases.                 |
| Grammar                      | Fragments, Run-on Sentences, Garbled Sentences, Subject-     |
|                              | Verb Agreement, Ill-formed Verbs, Pronoun Errors, Possessive |
|                              | Errors, Wrong or Missing Word and Proofread This!            |
| Usage                        | Determiner Noun Agreement, Missing or Extra Article,         |
|                              | Confused Words, Wrong Form of Word, Faulty Comparisons,      |
|                              | Preposition Error, Nonstandard Word Form, Negation Error,    |
|                              | Wrong Part of Speech, Wrong Article                          |
| Mechanics                    | Spelling, Capitalize Proper Nouns, Missing Initial Capital   |
|                              | Letter in a Sentence, Missing Question Mark, Missing Final   |
|                              | Punctuation, Missing Apostrophe, Missing Comma, Hyphen       |
|                              | Error, Fused Words, Compound Words, Duplicates, Extra        |
|                              | Comma                                                        |
| Style                        | Repetition of Words, Inappropriate words or phrases,         |
|                              | Sentences Beginning with Coordinating Conjunctions, Short    |
|                              | Sentences, Long Sentences, Passive Voice                     |